# TN Web Publisher – Version 1.0.1.x

## User Instructions

# Introduction

TNWebPublisher is intended for use by Talking Newspapers who wish to create and maintain a simple website containing an embeddable HTML Media Player and associated playlist of their publication.

The program allows the user to configure the Media Player display showing the TN Name, Supplementary information and publication issue details.

The contents of the target website are automatically updated with the TN's configuration information and the publication's MP3 files.

In addition, supplementary, static web pages may be integrated and form part of the automatic upload providing a simple and effective total website solution for very low cost (free for the first year) and not requiring any specialist skills to maintain.

## **Prerequisites**

- An internet connected PC with MS Windows 7 or later operating system.
- An Amazon Web Services (AWS) S3 Cloud Storage services account (see Initial Setup for details).
- A fully edited and final mix of the TN publication on MP3 files of the TN's publication. This may be either a single MP3 file or multiple (recommended) MP3 tracks contained in a single source folder on the user's PC.
- A registered domain name (e.g. mytn.org.uk) not critical but highly recommended.

#### Installation

The application is installed from the Downloads Section of the Hamilton Sound website at [http://hamiltonsound.co.uk](http://hamiltonsound.co.uk/) . Please follow the instructions displayed on the website and as presented by the installer.

In case of difficulty please contact Hamilton Sound at admin@hamiltonsound.co.uk for assistance and advice.

Please also report any bugs detected in use or suggested improvements to the above email address.

Before using the software for the first time some important configuration parameters need to be set up (including valid and current Access and Secret keys for an AWS user account – see Initial Setup below on how to set up an AWS account).

## Initial Setup

Before using this software an Amazon Web Services S3 Cloud Storage account must be created. These notes will hopefully assist you but you will find lots of help on the AWS website if you get lost or stuck.

In summary what you are attempting to do here is to set up an AWS account and then to create an S3 bucket and configure it as a static web site. You will also need to create a Secret Key to provide access to your AWS service(s) and then note this and your assigned Access Key.

Go to<http://aws.amazon.com/free> and sign up for an Amazon AWS Account (click the Create a Free Account button). You will have use of the 'Free Tier' concession for up to one year within certain limitations (up to 5GB of Cloud Storage for example which is more than you need for this application). However you will still need to provide a credit card although this will not be charged unless you go over the 'Free Tier' limits and for S3 it's not much. For example 1GB of S3 storage is around 2 pence per month (and remember the first 5GB is free for a year).

Once you have an AWS Account open the Management Console, click on User Name in top bar and navigate to Security Credentials, make a note of the Access Key and create a new Secret Access key and note this also.

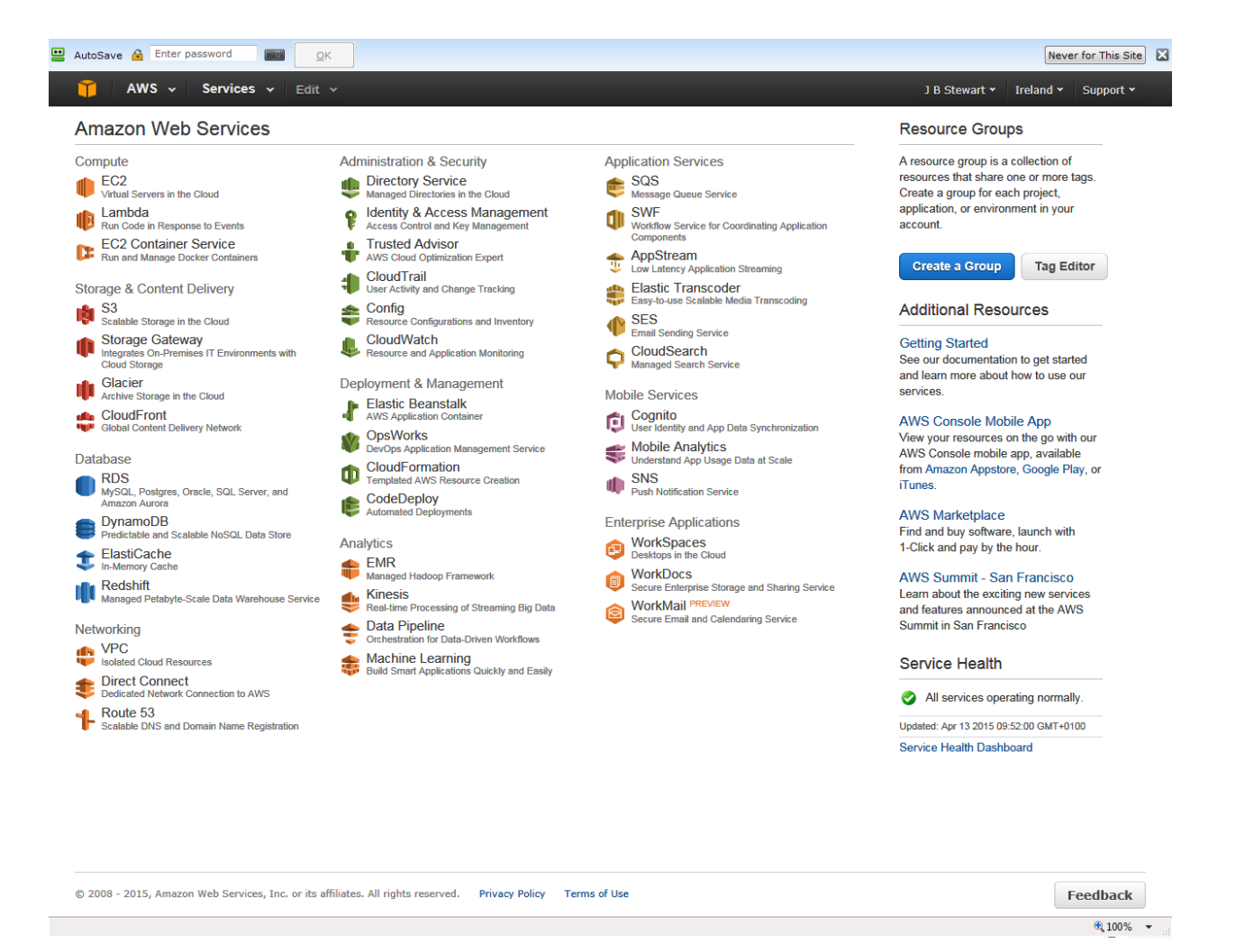

Now click Services (top bar) and then click S3 (left column) and create a bucket (choose your own unique name for it such as mytn.org.uk) and make a note of its name.

Click Properties and setup the following:

- Permissions: Add 'Everyone' and check 'List'.
- Enable Static Website Hosting and Set Index Document as index.html
- Make a careful note of the Endpoint Link (this is the URL for your newly created website which you will need to use if you don't create your own domain name which would be used to point to this).

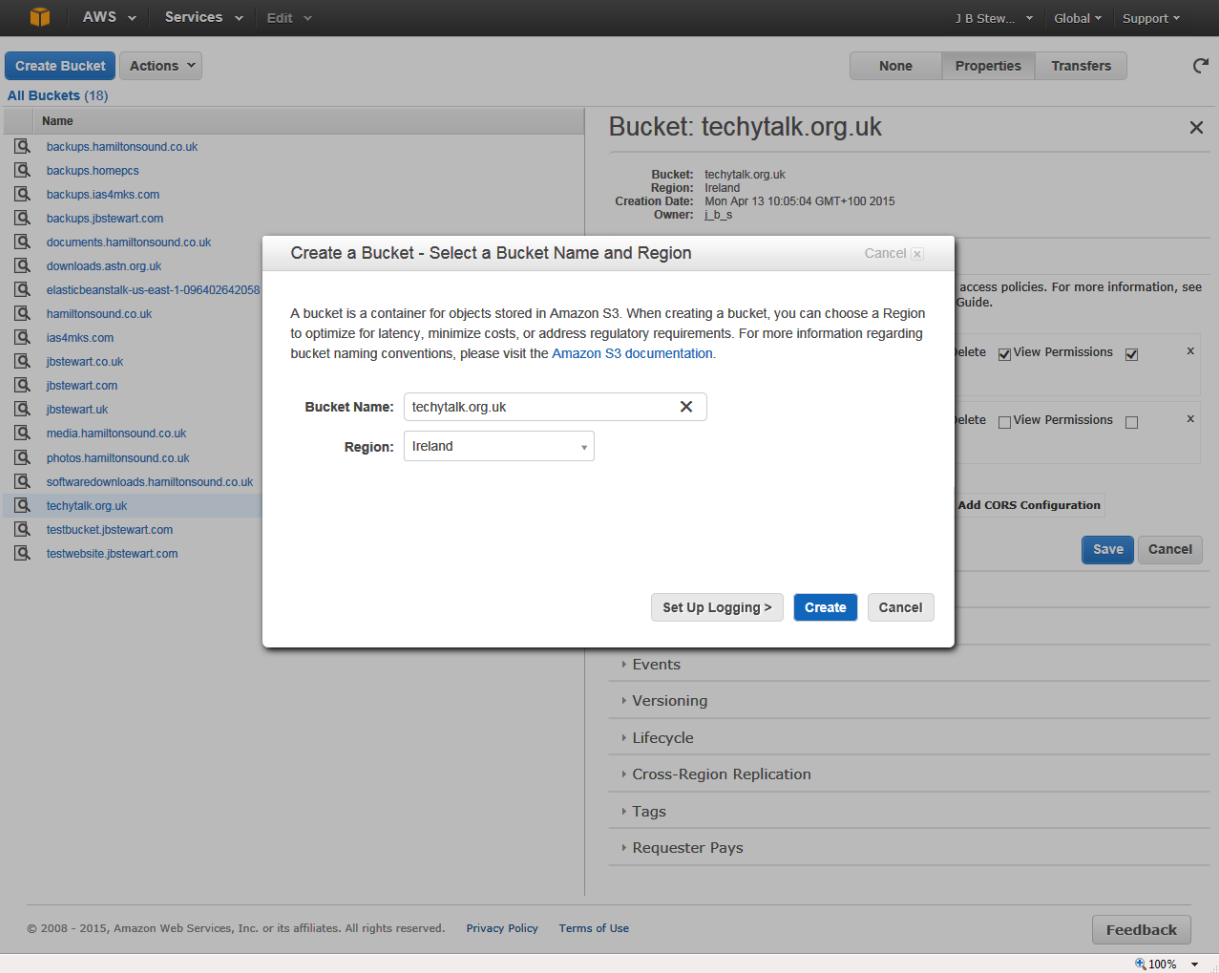

# Configuration

1. Start TN Web Publisher, a window like this will open unless this is the first time since installation (see Note):

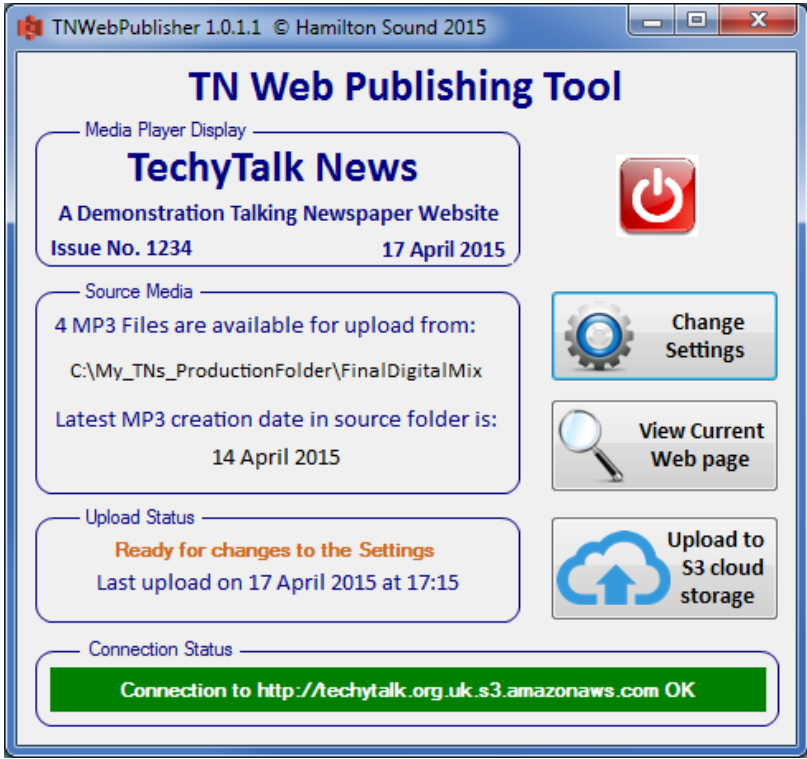

**[NOTE – On first running the application a special 'Initialiser' panel will open first to assist you in setting up and checking your S3 settings and Web Image Folder path and contents]. For the remaining and all subsequent configuration adjustments use the following procedure but note the special action needed if you change the Web image folder path]**

2. Click Change Settings, a window like this opens:

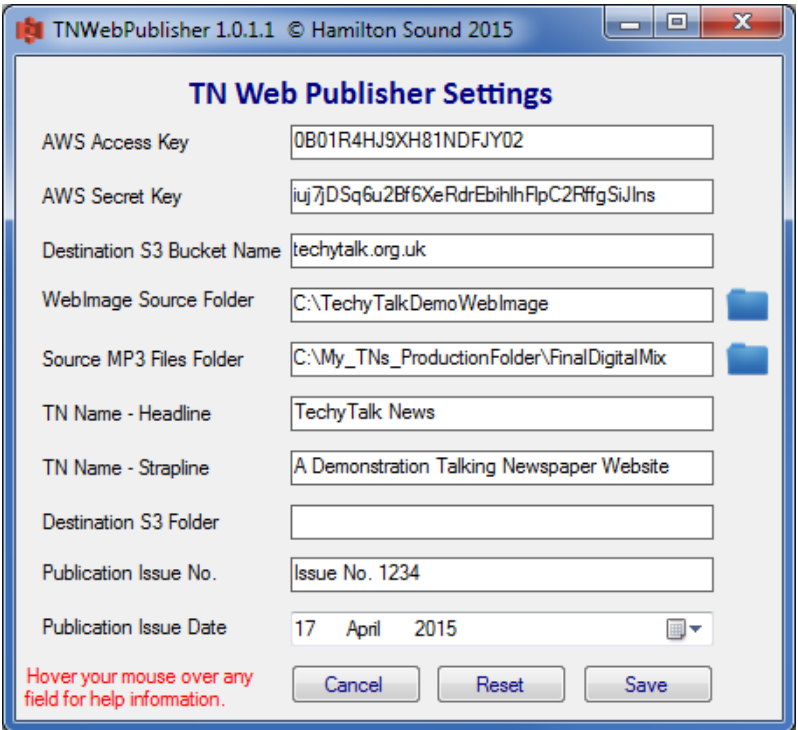

- 3. Enter your AWS Access and Secret Keys
- 4. Enter your newly created Bucket Name
- 5. Enter the path to a folder which will contain your website image (the contents of this are managed by the application) – click on the folder symbol to open a navigator to locate/create the folder, preferably on a hard drive on your PC. The application will manage this automatically. **[IMPORTANT – If you change this configuration you should, after saving, close the whole application and restart it to ensure that the new folders contents are correct]**.
- 6. Enter the path to the folder which will contain the mp3 file(s) of your program.
- 7. Enter the Name of your Talking Newspaper (e.g. Mytown Talking Newspaper) this will appear on the created embedded web player.
- 8. Enter a strapline for your TN (e.g. The Talking Newspaper for Mytown and District) This will appear as a second ident line on the web player.
- 9. This would normally be left blank but if required the website can be located in a folder within your bucket. If so enter the folder name here.
- 10. Enter free text to identify your publication's issue ID or number (this is displayed on the web player)
- 11. Select the publication date to be displayed on the web player.
- 12. Click Save.

#### Operation

- 1. Open the Application and use the 'Change Settings' feature to identify the publication you are about to upload to your website (see steps 11 & 12 above).
- 2. Check the Media Player Display this is how your current configuration will appear on the web player.
- 3. Ensure the relevant MP3 exist in the Source MP3 Files Folder (use the Source Media panel information).
- 4. Click 'Upload to S3 cloud storage' and monitor upload progress on the progress window:

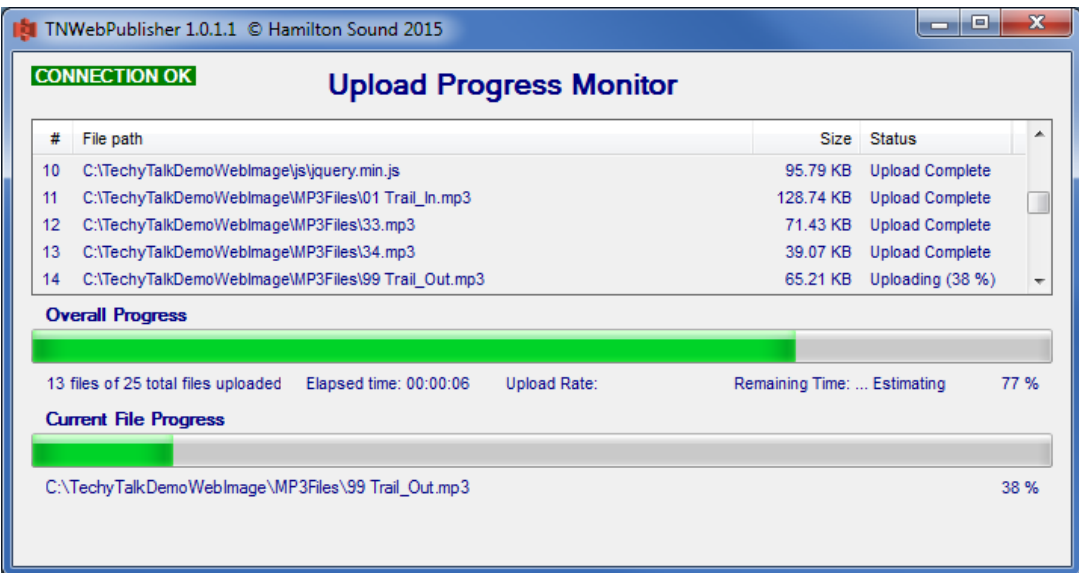

- 5. When completed click the Return to Main form button.
- 6. Click the View Current Web Page and check the player is OK in appearance and content:

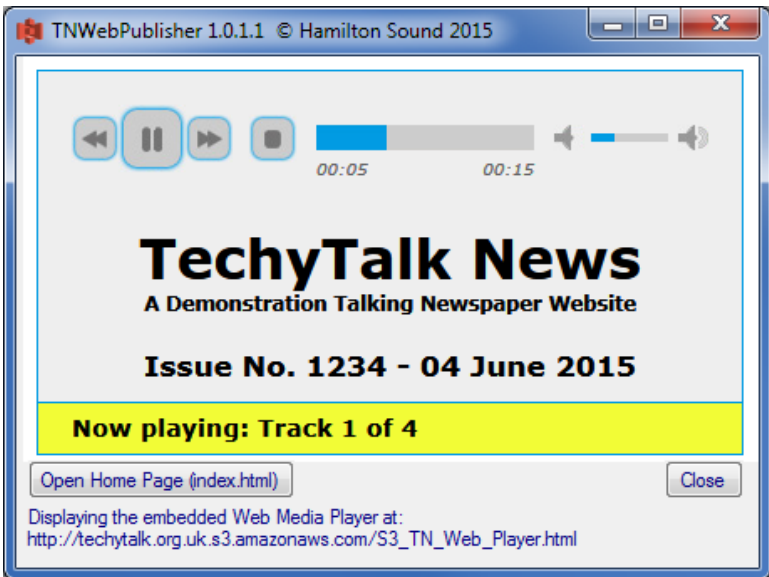

- 7. If you have created an index.html file for your site with an embedded link to the player 'S3\_TN\_Web\_Player.html then you can open this by clicking Open Home Page. A default (template) index.html file is automatically included on installation of the application to get you started.
- 8. Your own index.html file and any other html files of your site should be placed in the 'Web Image Source Folder' on your PC. Anything here will be automatically uploaded with the other files and folders.

Jim Stewart

04 June 2015

© J B Stewart 2015